# **Content**

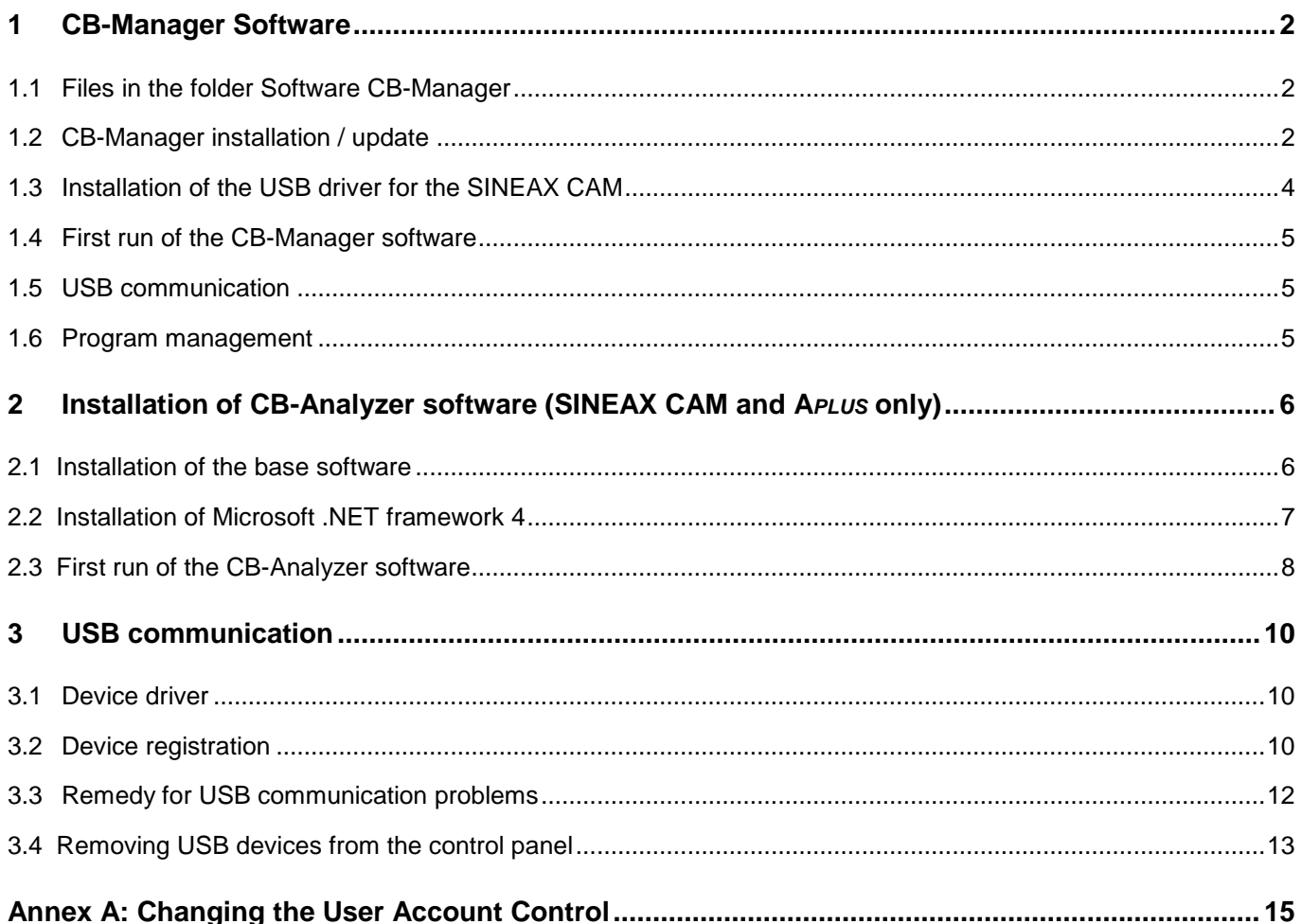

## <span id="page-1-0"></span>**1 CB-Manager Software**

The CB-Manager is a configuration and commissioning software for various devices of the Camille Bauer portfolio. The user can select during installation which product series needs to be supported.

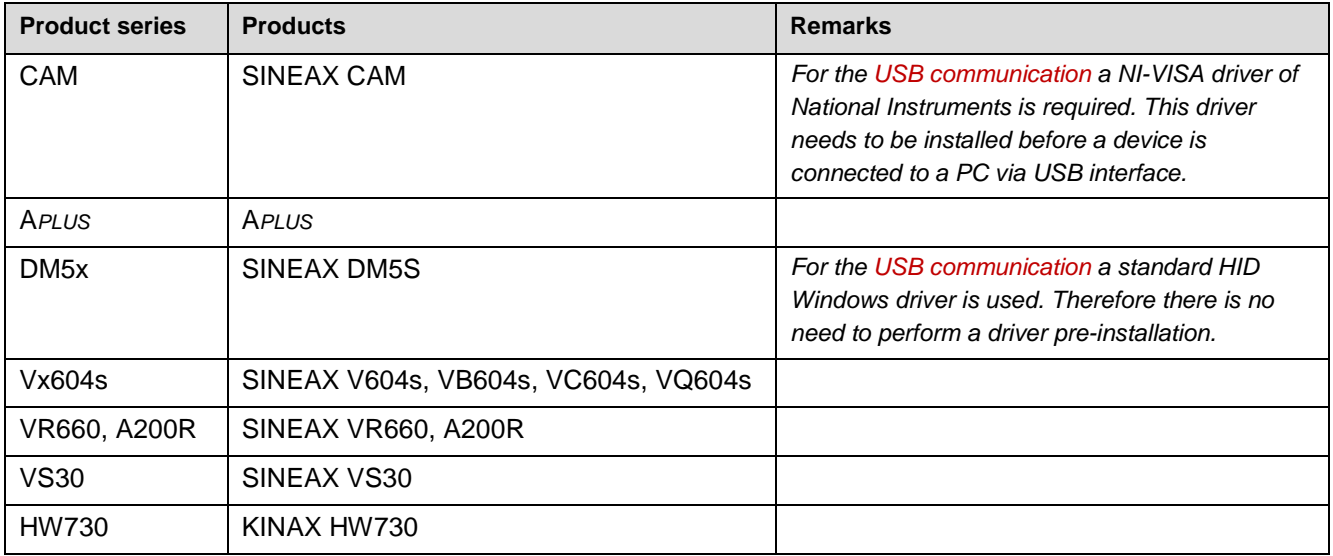

#### <span id="page-1-1"></span>**1.1 Files in the folder Software CB-Manager**

M CB-Manager.exe Installation software with language selection, without USB driver SINEAX CAM CB-Manager.msi Installation software in German only Lies-Mich-Zuerst.pdf Installation instructions German Read-me-first.pdf Installation instructions English Setup.exe Installation including USB driver SINEAX CAM, German USB driver installation SINEAX CAM Visa441runtime.exe

## <span id="page-1-2"></span>**1.2 CB-Manager installation / update**

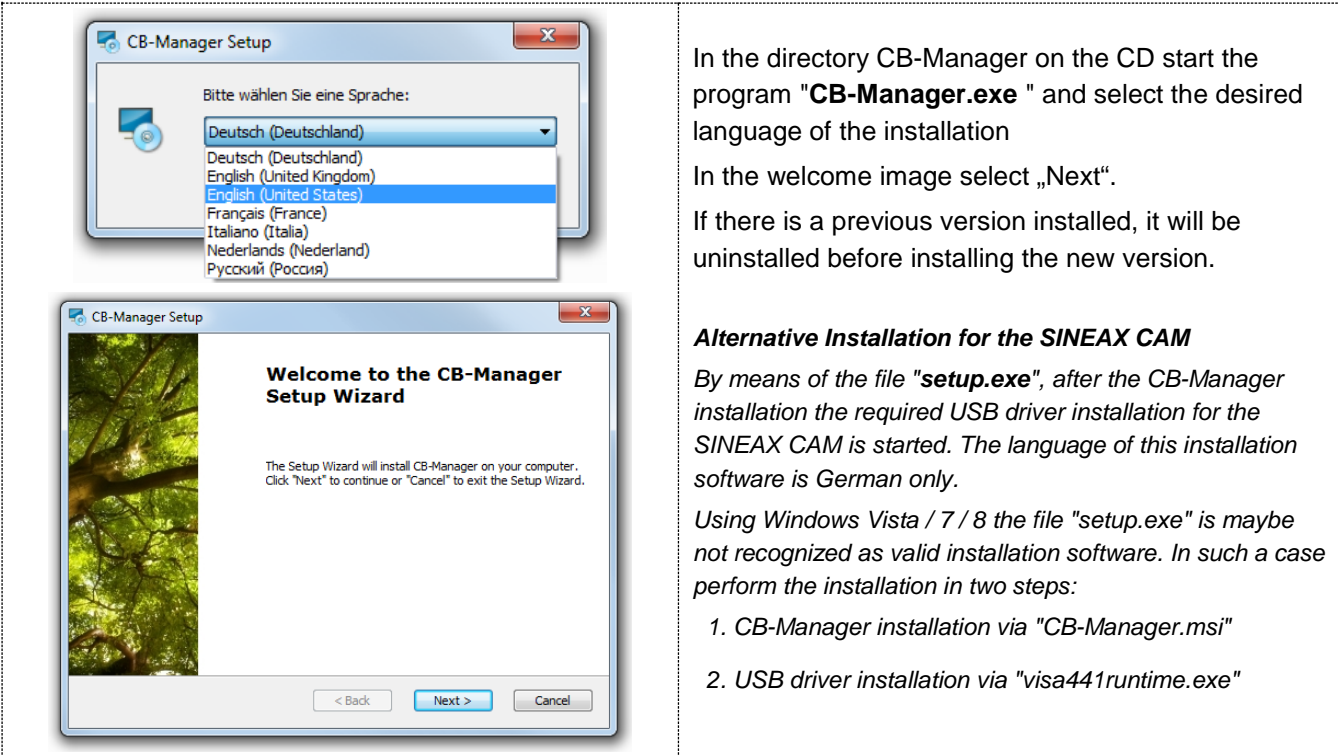

# **CAMILLE BAUER**

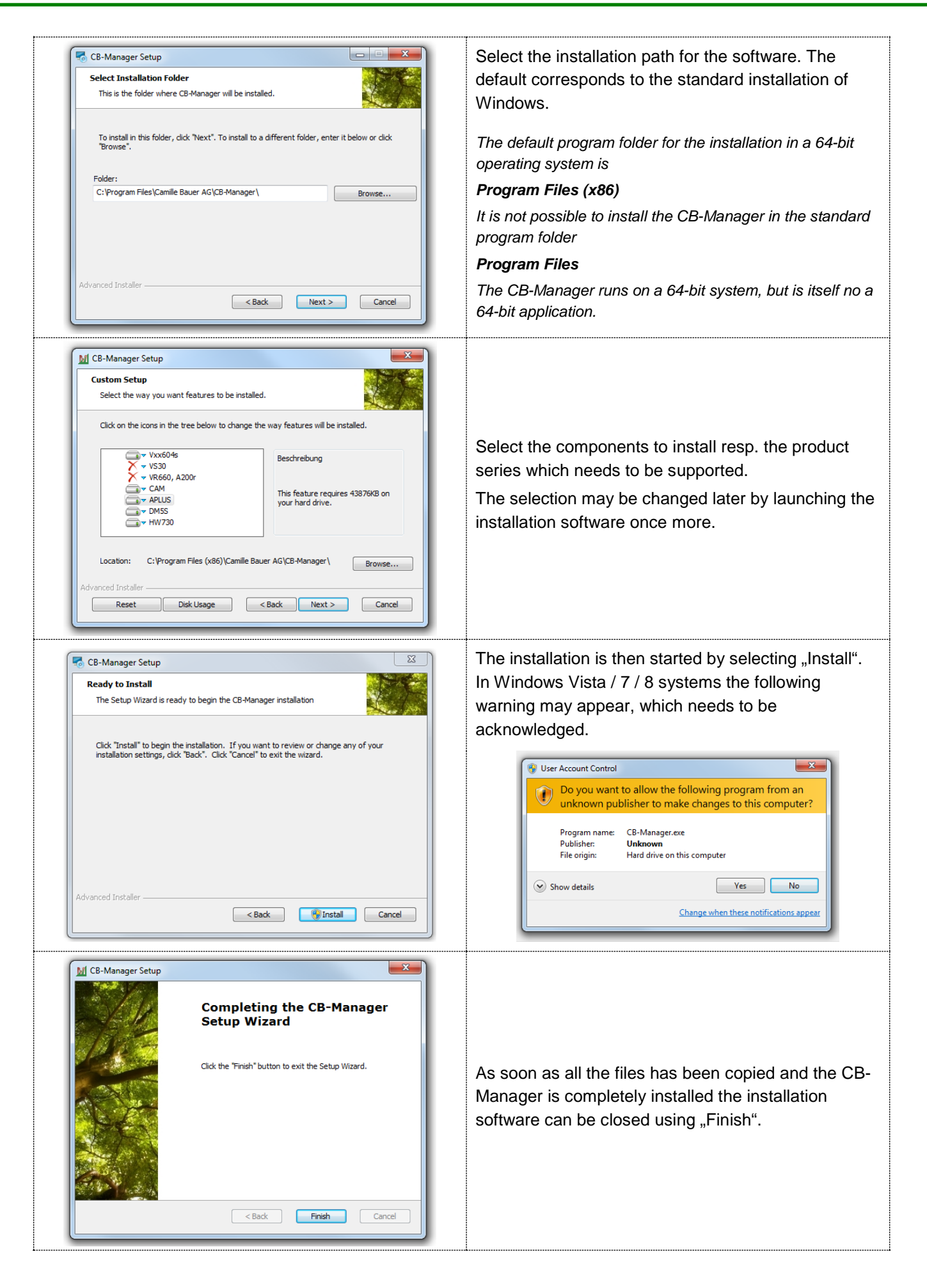

## <span id="page-3-0"></span>**1.3 Installation of the USB driver for the SINEAX CAM**

The installation of the USB driver starts automatically if the installation software "setup.exe" has been used. Otherwise, use the program "visa441runtime.exe" to start the installation.

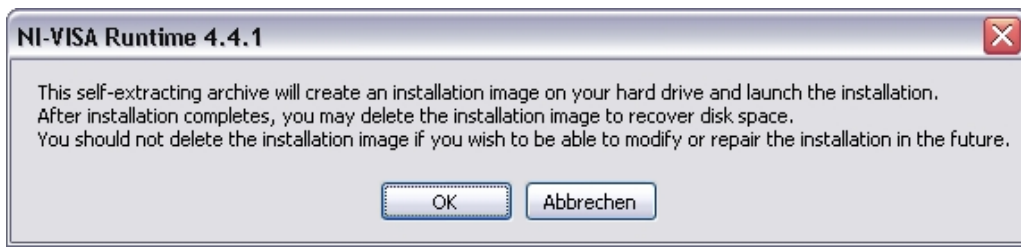

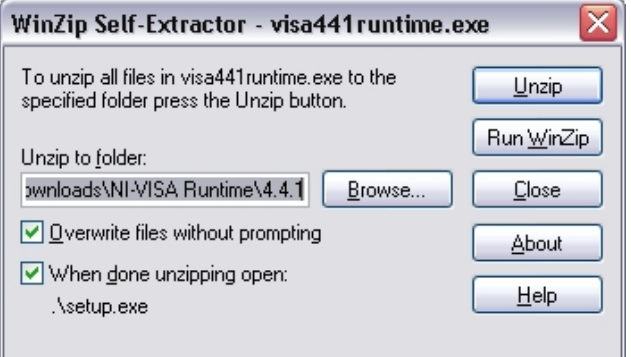

The program for the driver software is stored in condensed form on the CD and needs to be extracted first.

If the software WinZip is installed on your PC select "Run WinZip" and then start the program 'setup.exe'.

If WinZip isn't installed select "Unzip". The installation software is started at the end of the decompressing process.

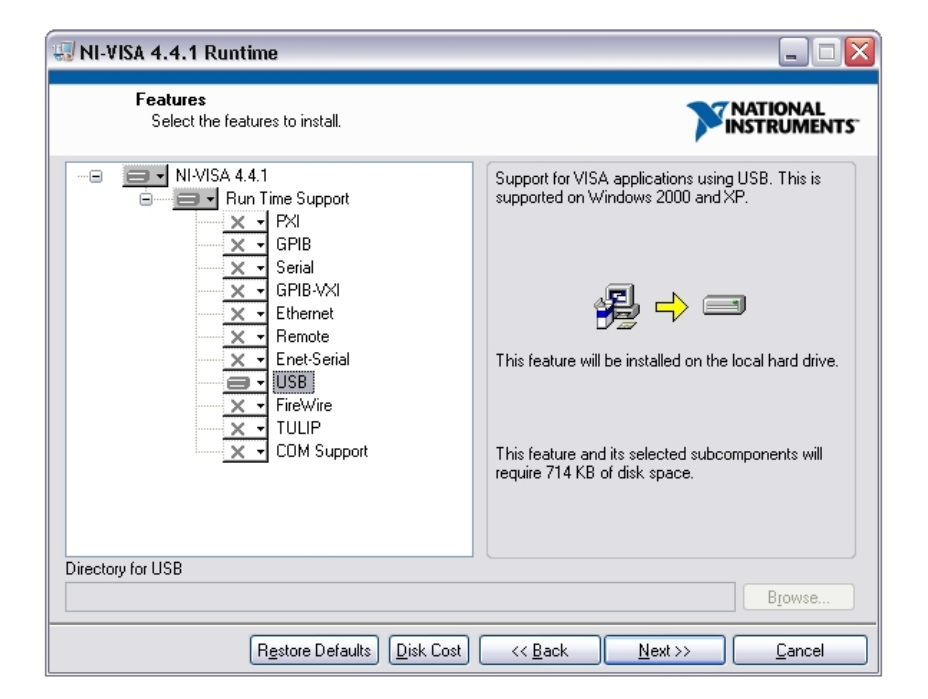

For the CB-Manager software only the USB support is required. All other drivers may be deselected.

Click on 'Next' to install the USB support.

At the end of the installation process you may be prompted to reboot your computer.

## <span id="page-4-0"></span>**1.4 First run of the CB-Manager software**

When first starting the CB-Manager software, the pre-settings of the subsequent shown program options can be made. This is possible only after the first installation of the software. If a more present version is installed, presettings are taken from the previous version.

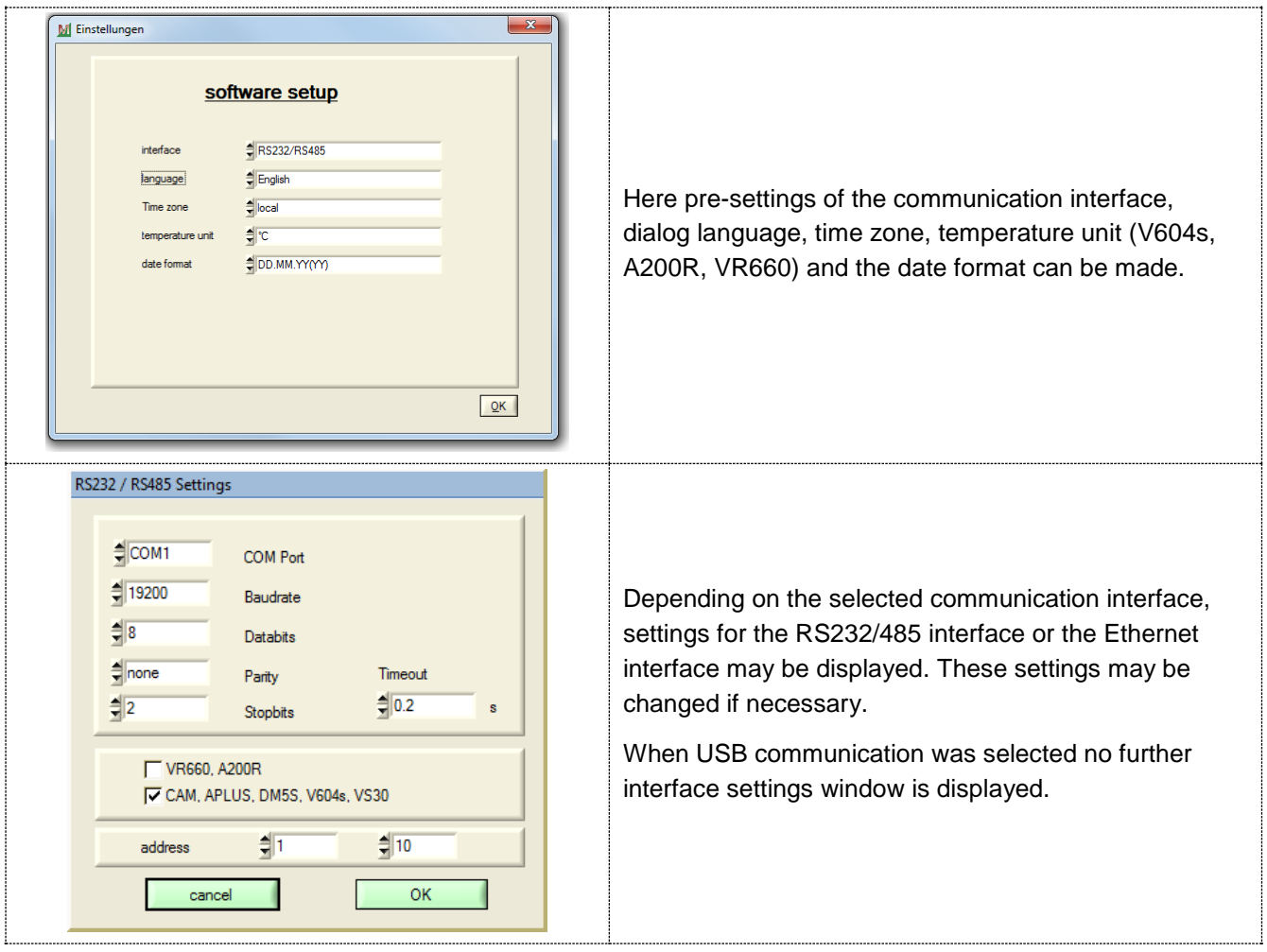

The usage of the CB-Manager software is comprehensively described under Help | Contents. There you may find more detailed information as well, which can also be requested context specific.

#### <span id="page-4-1"></span>**1.5 USB communication**

[See chapter 3](#page-9-3)

#### <span id="page-4-2"></span>**1.6 Program management**

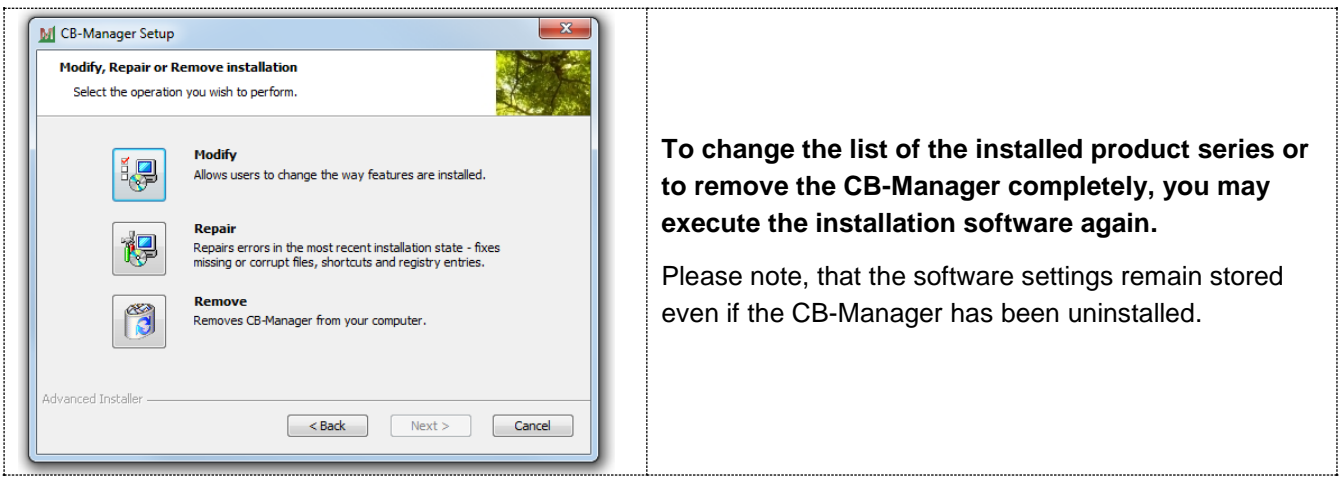

# <span id="page-5-0"></span>**2 Installation of CB-Analyzer software (SINEAX CAM and A***PLUS* **only)**

The CB-Analyzer is logger data analysis software for various devices of the Camille Bauer portfolio.

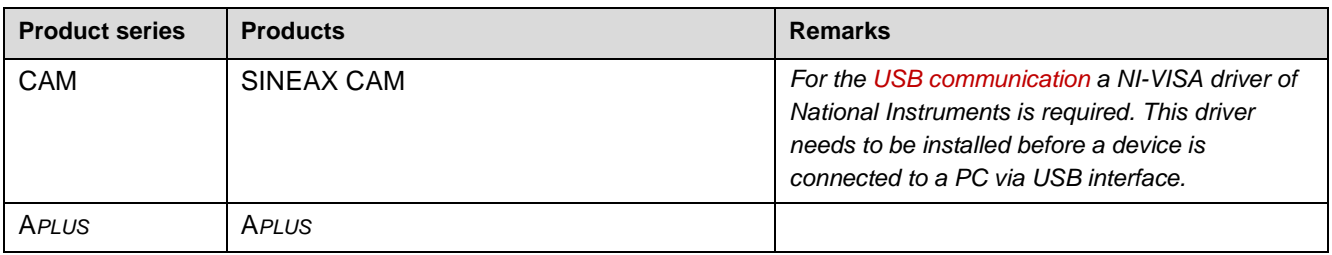

The installation of the software comprises two parts. Along with the application software CB-Analyzer the run time environment of Microsoft .NET must be installed in form of the .NET framework.

## <span id="page-5-1"></span>**2.1 Installation of the base software**

In the directory CB-Analyzer on the CD execute the file **setup.exe**

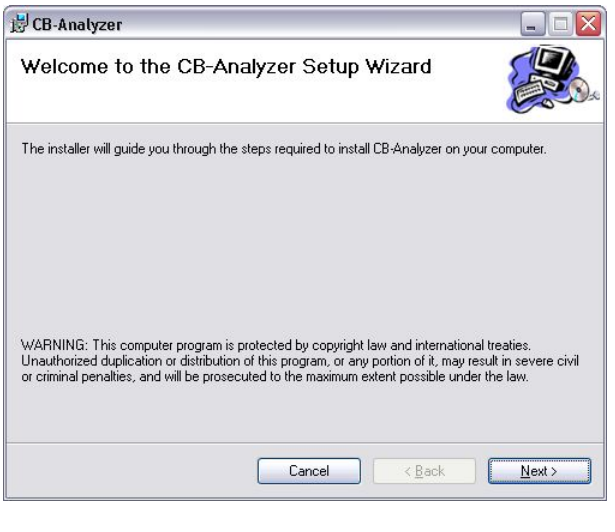

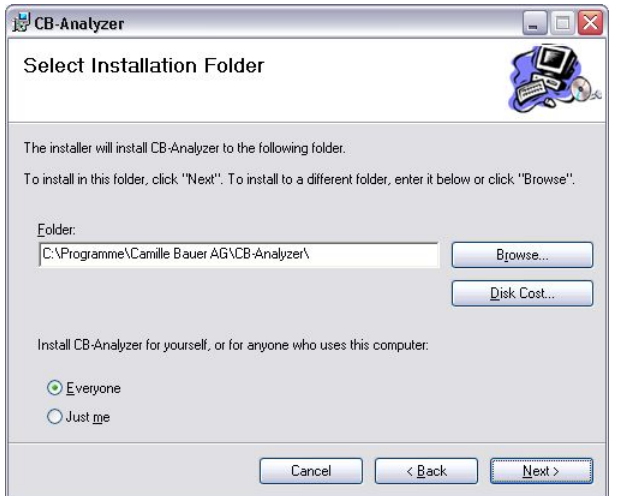

If the software is already installed an appropriate message is displayed. In this case follow the instructions given.

If the welcome window is shown click on "Next".

The CB-Analyzer can be installed for all users of a computer ("Everyone") or only for the present user ("Just me"). Select your preferred option and click on "Next".

*The default program folder for the installation in a 64-bit operating system is* 

#### *Program Files (x86)*

*It is not possible to install the CB-Manager in the standard program folder* 

#### *Program Files*

*The CB-Manager runs on a 64-bit system, but is itself no a 64-bit application.*

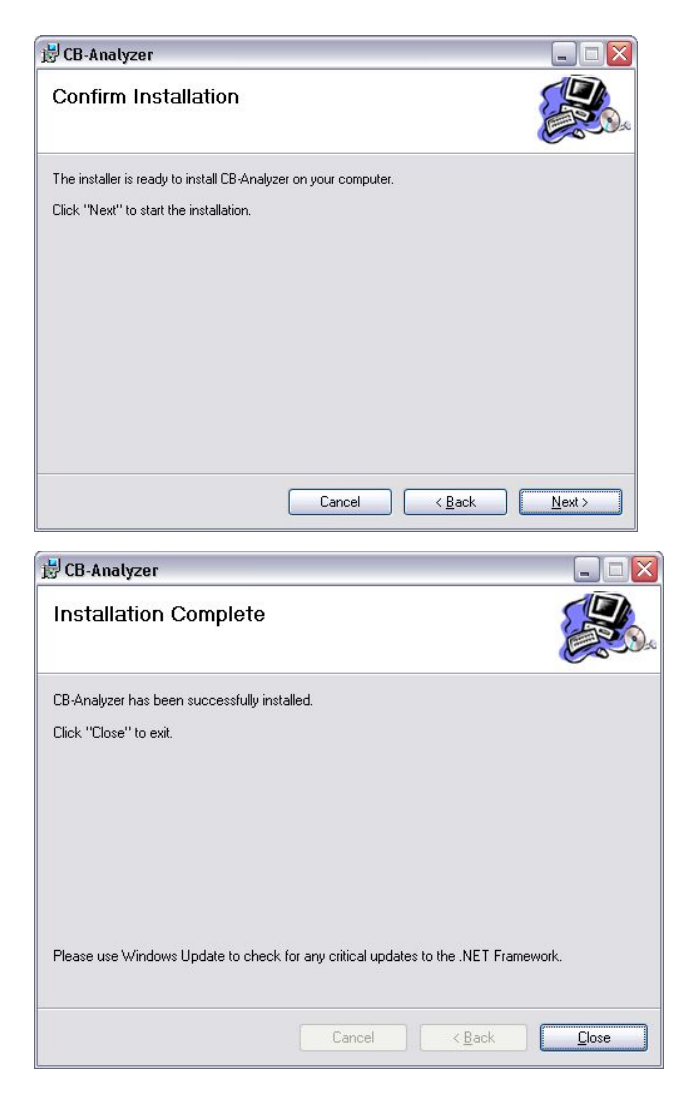

Confirm that you want to start the installation now using "Next" or go back to check or modify your selections using "Back".

The installation takes normally a few minutes. The successful completion will be confirmed.

Select "Close" to complete the installation.

## <span id="page-6-0"></span>**2.2 Installation of Microsoft .NET framework 4**

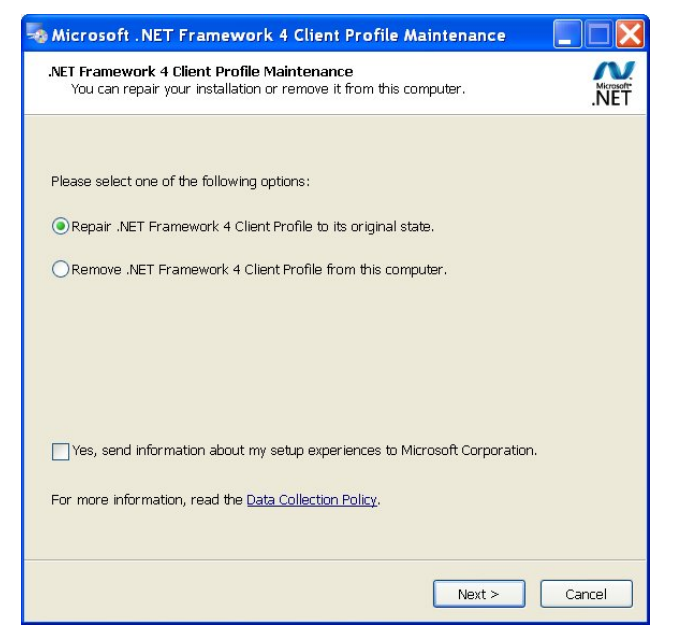

#### **Windows Vista / 7 / 8**

The .NET framework is part of the operating system. An installation is required only if there is an older .NET version installed.

#### **Windows 2000 / XP**

Proceed to the sub-folder *Microsoft .NET Framework 4*  and execute the file "**dotNetFx40\_Client\_x86\_x64.exe**".

If .NET framework is already installed on your computer the maintenance window is displayed. If at least .NET version 4 is installed you can cancel the installation process using "Cancel".

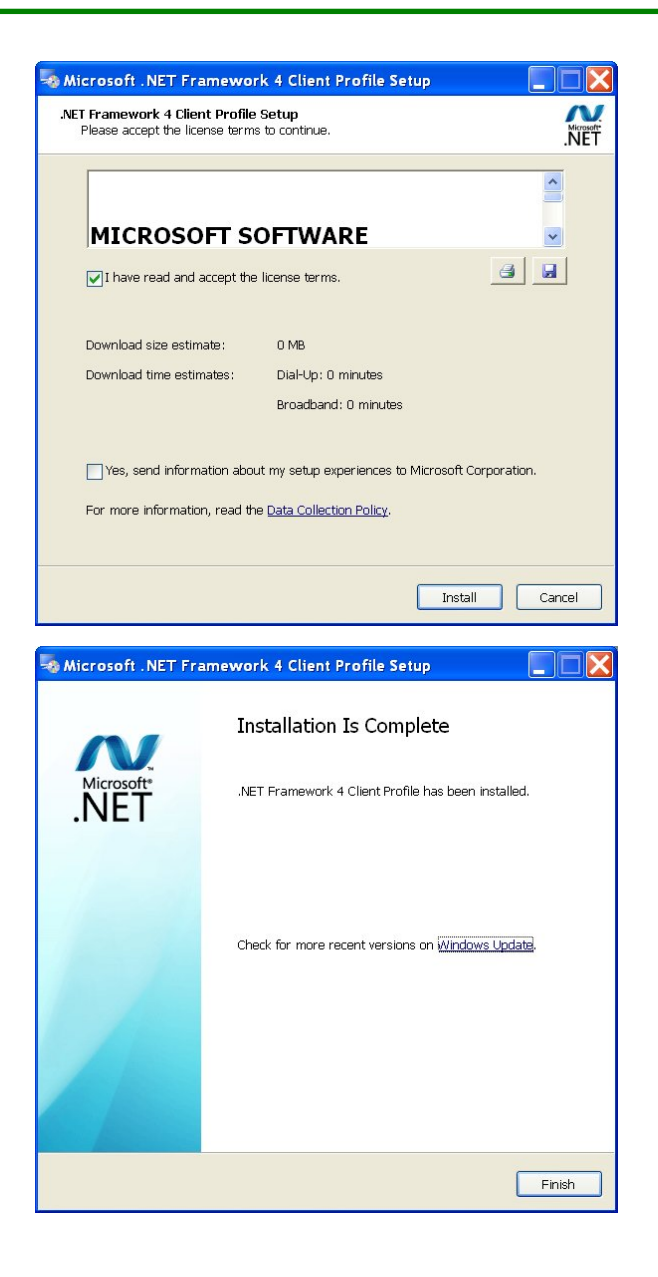

Read the license agreement of Microsoft and confirm that you agree to the terms.

Click on "Install". The installation of .NET framework starts...

The installation takes normally a few minutes. The successful completion will be confirmed.

Select "Finish" to complete the installation.

## <span id="page-7-0"></span>**2.3 First run of the CB-Analyzer software**

Following the first start-up of the software the communication interface and the data base must be set, before data can be requested from connected devices.

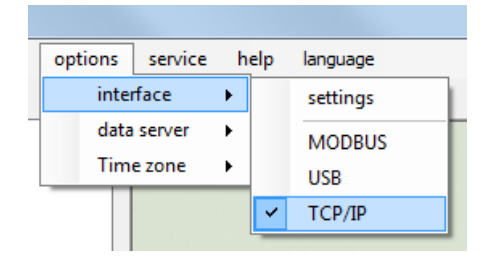

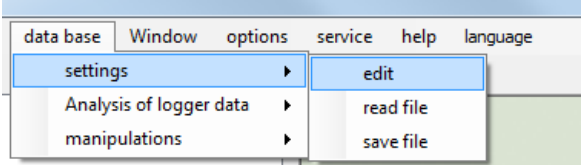

Select the **communication interface** to which the devices are connected. The Modbus or TCP/IP interfaces may require an additional modification of the settings.

In the data base menu select settings | edit.

The settings window for the data base will be displayed...

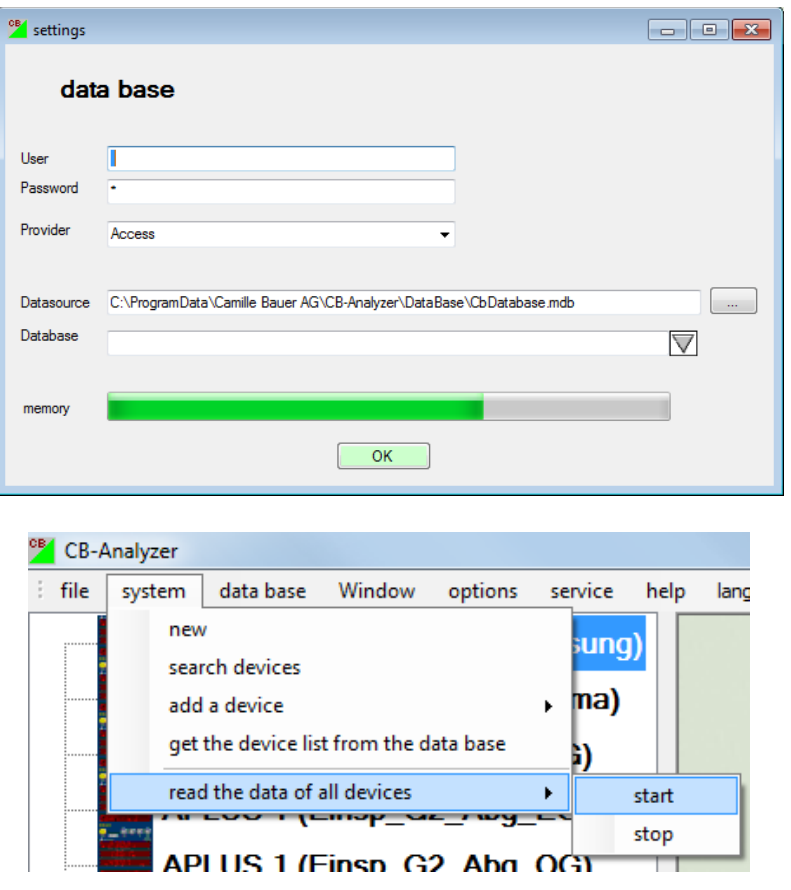

Select to use an ACCESS data base. Then you have to select the data source with its complete path. To do so, select the data base file in the sub-directory *DataBase* of the installation directory of the CB-Analyzer software.

Now you are able to search for connected devices via the menu system.

Then you can start the acquisition of data by clicking on *"start".*

Further information on how to use the software, especially how to create analysis reports, may be found in the instruction manual "data logger analysis" in the CB-Analyzer folder on the CD or in the help file of the CB-Analyzer software.

## <span id="page-9-3"></span><span id="page-9-0"></span>**3 USB communication**

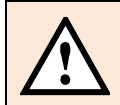

*The USB support is limited to the operating systems Windows 2000, XP, Vista, 7 and 8.*

## <span id="page-9-1"></span>**3.1 Device driver**

The devices SINEAX CAM and SINEAX DM5S provide a USB interface. To be able to communicate with the devices via the USB interface of a PC with Windows operating system a driver is required:

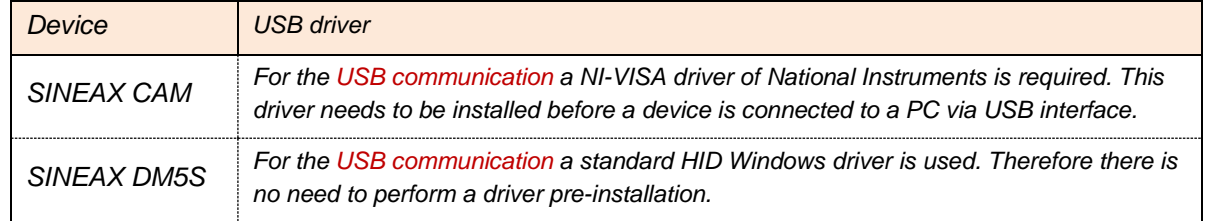

## <span id="page-9-2"></span>**3.2 Device registration**

Each USB device which needs to be used in the Windows operating system is registered, as soon as the device is connected to the computer for the first time. Because each device has a unique identification, an individual registration is required even for devices of the same type. Therefore, when connecting a device for the first time an individual instance of the already installed USB driver of the device is built, which can be seen in the device manager.

#### **SINEAX DM5S: Windows 2000 / XP**

When connecting the device via USB cable the following windows are displayed.

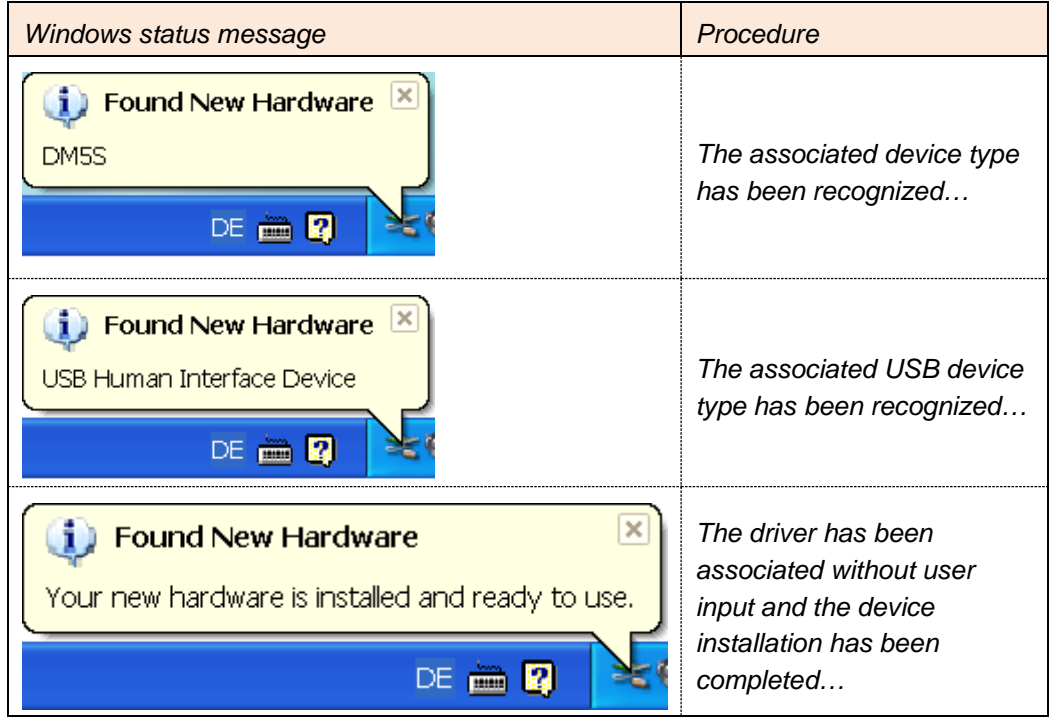

## **SINEAX DM5S: Windows 7 / 8**

When connecting the device via USB cable the following windows are displayed.

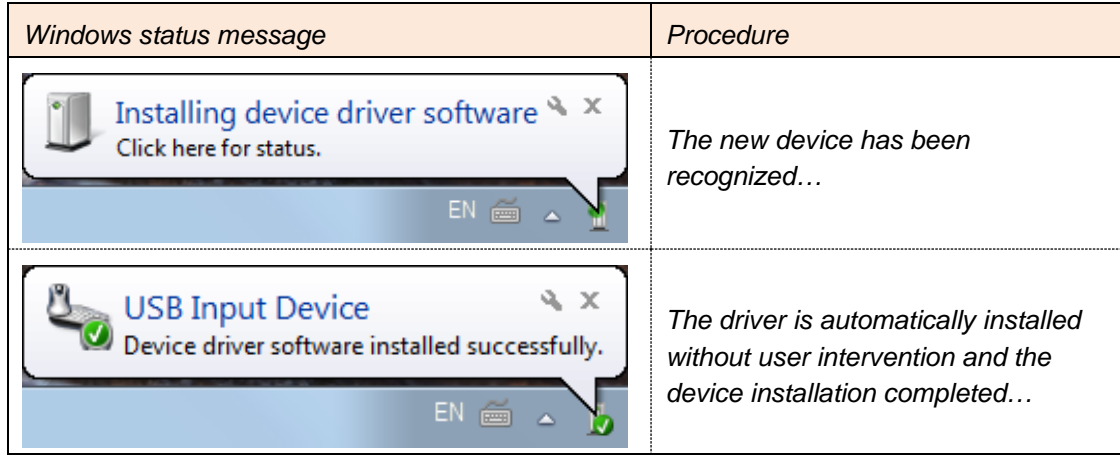

## **SINEAX CAM: Windows 2000 / XP**

When connecting the device via USB cable the following windows are displayed.

#### **NEVER CANCEL THE PROCEDURE !**

The subsequent shown procedure must be completed for each individual SINEAX CAM. If you cancel the installation the USB driver is not installed correctly and the communication with the device will not work.

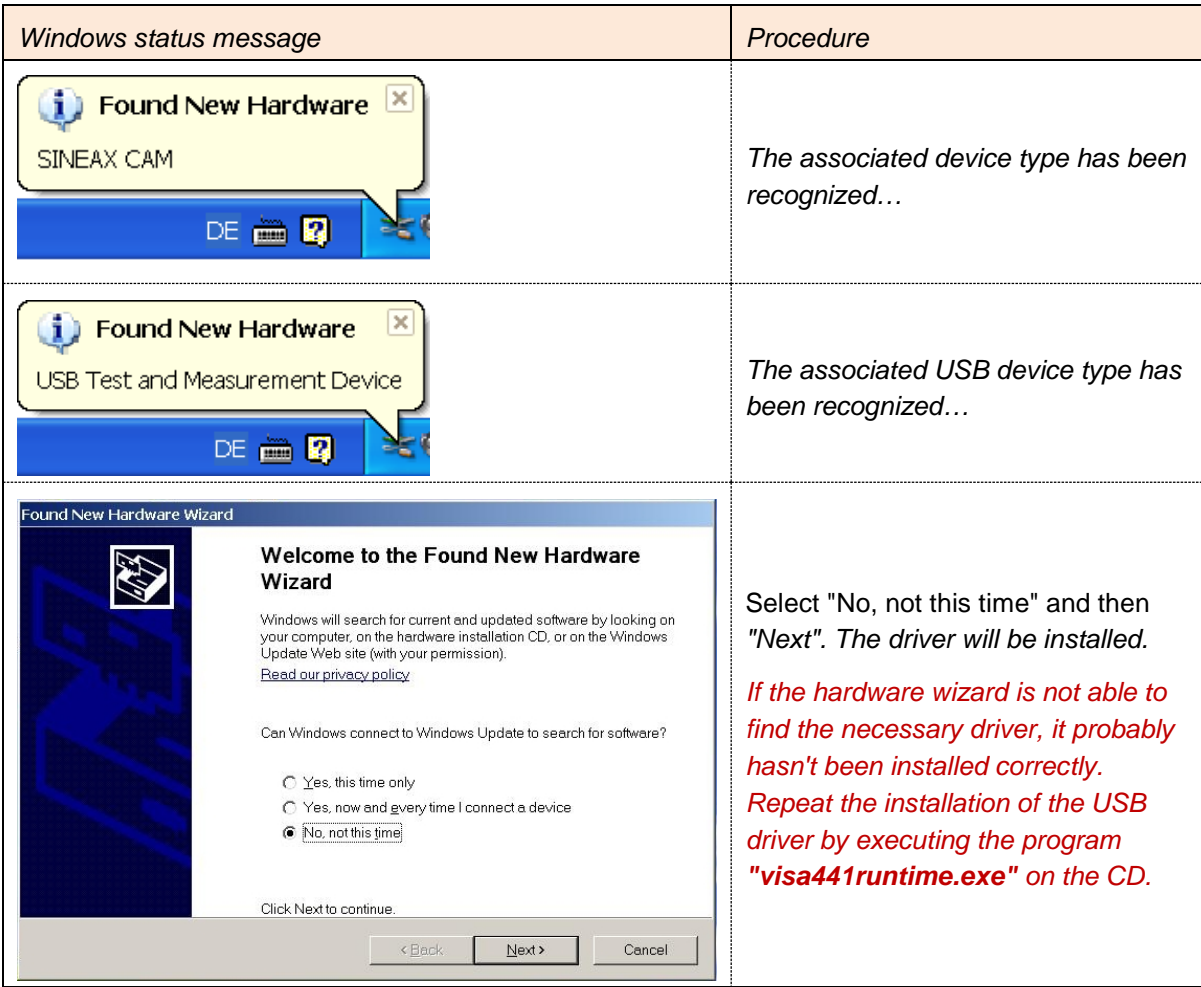

## **SINEAX CAM: Windows 7 / 8**

When connecting the device via USB cable the following windows are displayed.

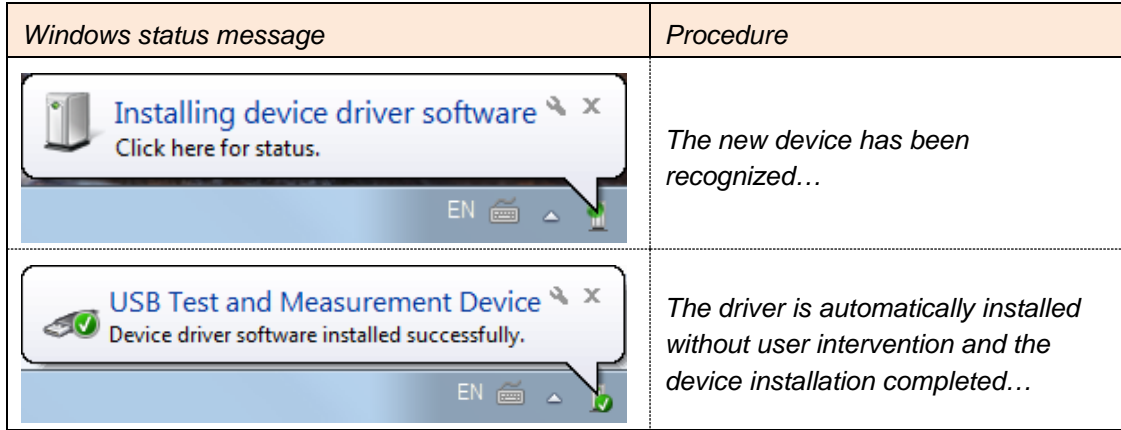

## <span id="page-11-0"></span>**3.3 Remedy for USB communication problems**

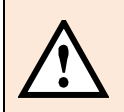

Each USB device which is connected to the computer has an entry in the device manager. If a device hasn't been recognized correctly, its entry is shown with a yellow warning triangle.

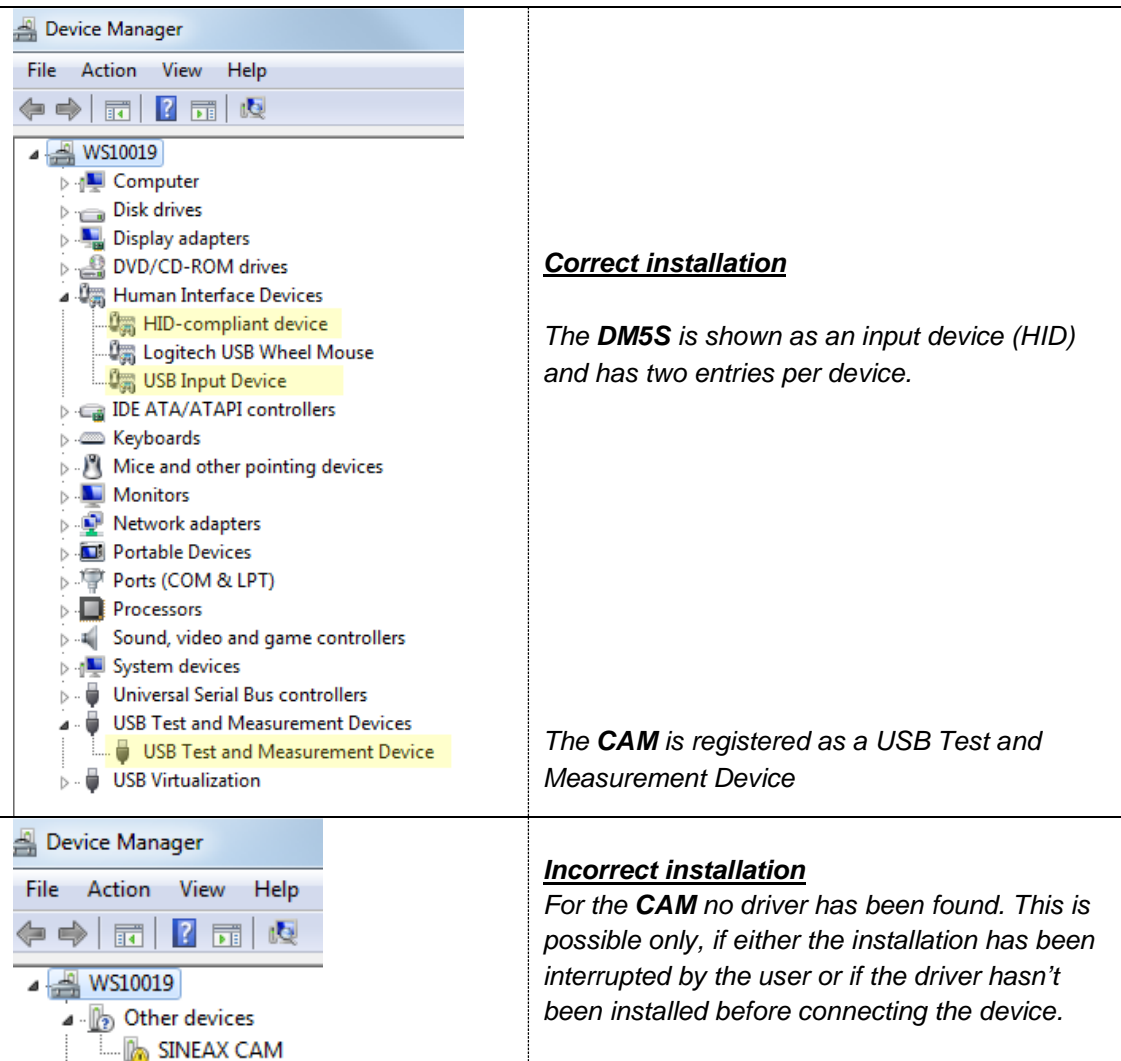

#### **The USB driver has been correctly installed, but no USB communication is possible**

There may be a problem with user rights. Due, maybe the file storage of the communication settings on the hard disk is locked. In this case the sub-folder *Settings* is not created after the first run of the software. For a standard installation the path of this folder is as follows:

CB-Analyzer: C:\ProgramData\Camille Bauer AG\CB-Analyzer\Settings

- CB-Manager: C:\ProgramData\Camille Bauer AG\CB-Manager\Settings
- $\triangleright$  Check if this folder has been created.

In Windows 7 and Windows Vista systems the communication via USB interface as wells as the file storage via software are handled quite restrictive due to possible security problems. There are two ways to solve the problem:

- *Change the settings of the user account control*, see [Annex A](#page-14-0)
- *Run the program as administrator (right mouse click on the symbol)*

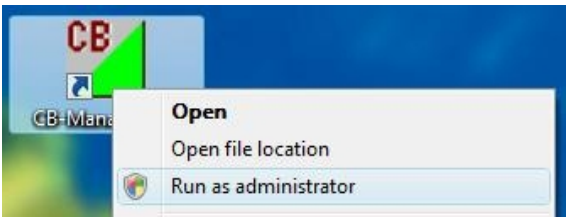

Hint: It is not possible to run the CB-Analyzer software directly with administrator rights.

## <span id="page-12-0"></span>**3.4 Removing USB devices from the control panel**

Each USB device once connected to the PC is registered in the operating system. There are various reasons for removing such entries:

- The corresponding device has been configured and built-in in the plant.
- USB communication with the device doesn't work. You wish to reinstall the driver.
- The number of entries is large and confusing

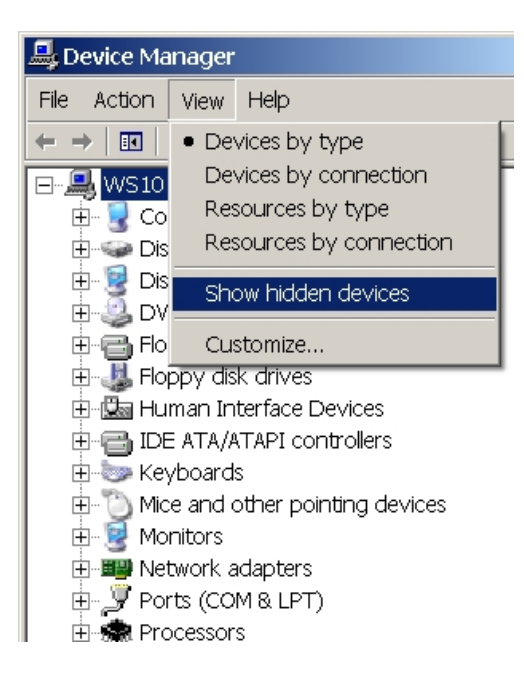

Normally the device manager shows only devices actually connected to the PC. To see all registered devices you have to check the option 'Show hidden devices' in the device manager.

If the USB symbol is grayed the appropriate device is currently not connected to the PC, otherwise a connection is established.

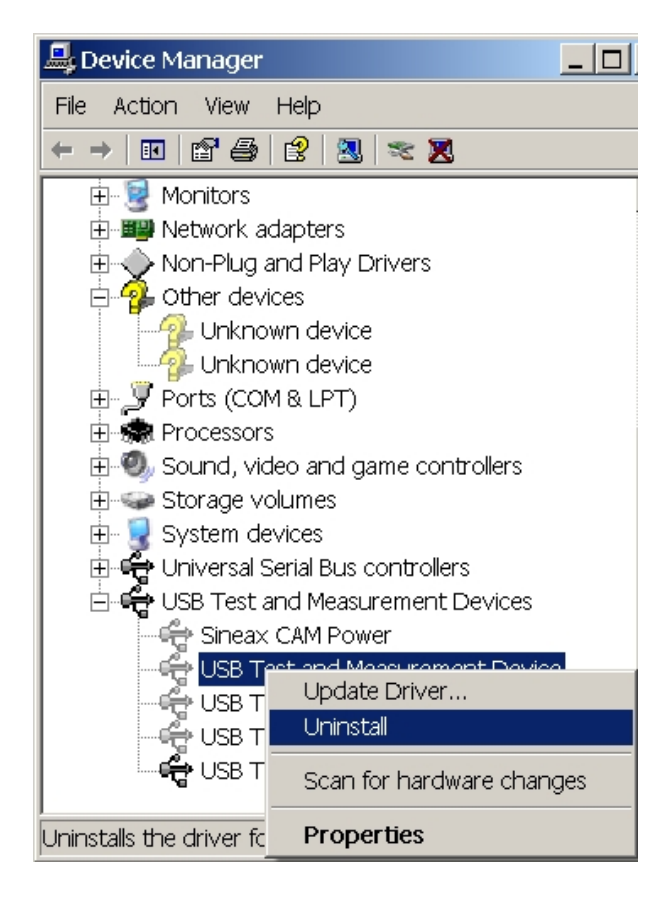

Here the installed instances of the USB driver for the SINEAX CAM are shown. If the USB symbol is grayed the appropriate device is currently not connected to the PC, otherwise a connection is established.

To **remove a CAM from the device manager** click on the entry using the right mouse key and select Uninstall.

To settle problems with devices and a non-working USB communication try one of the following two ways:

- Update the driver
- Uninstall the device and bind the driver again when the device is connected again

# <span id="page-14-0"></span>**Annex A: Changing the User Account Control**

**Windows Vista**: The user account control may be switched off. To do so, administrator rights are required.

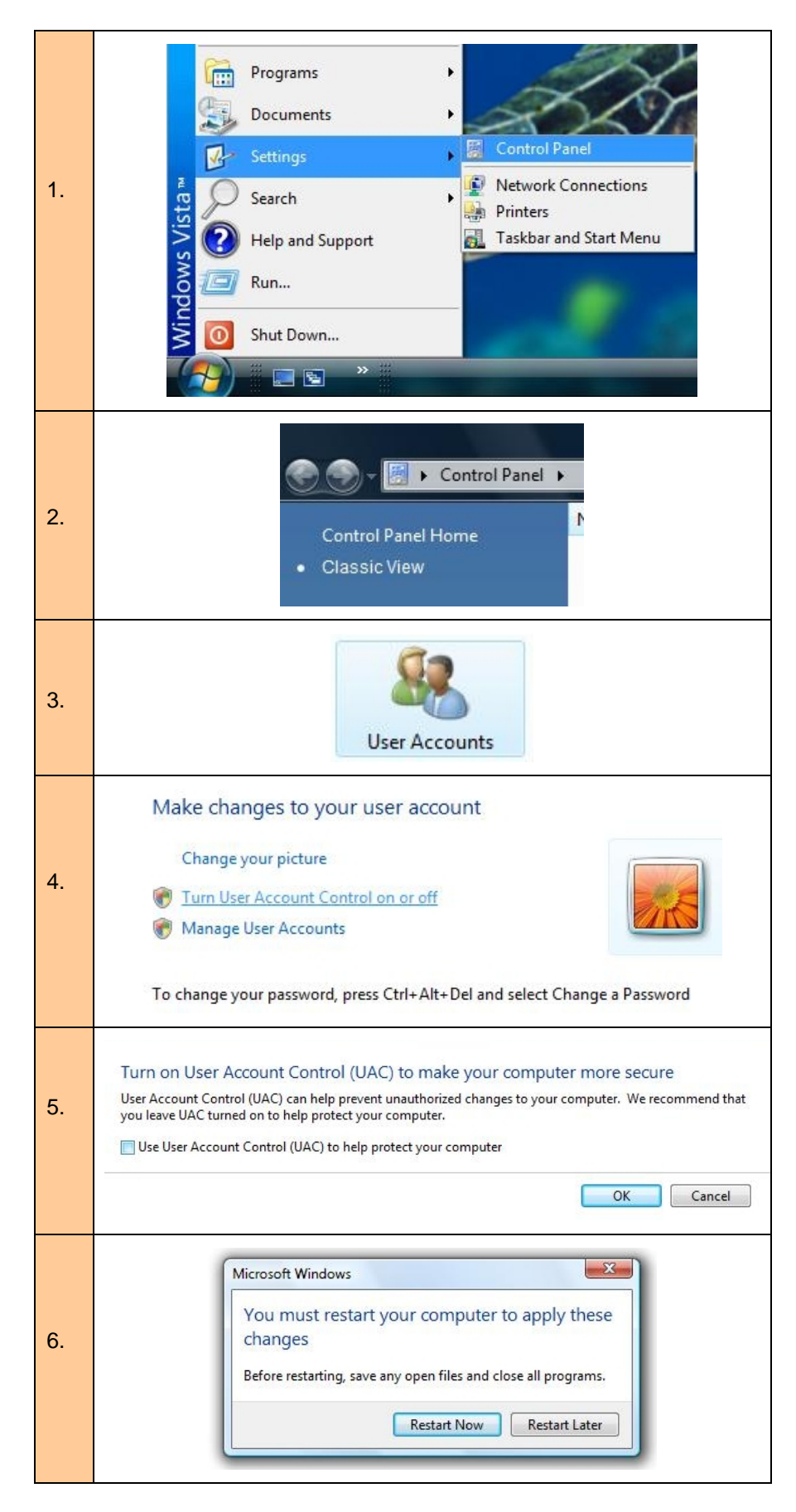

**Windows 7 / 8**: The user account control can be set to a lower security level when checking user inputs and/or software functions. To do so, administrator rights are required.

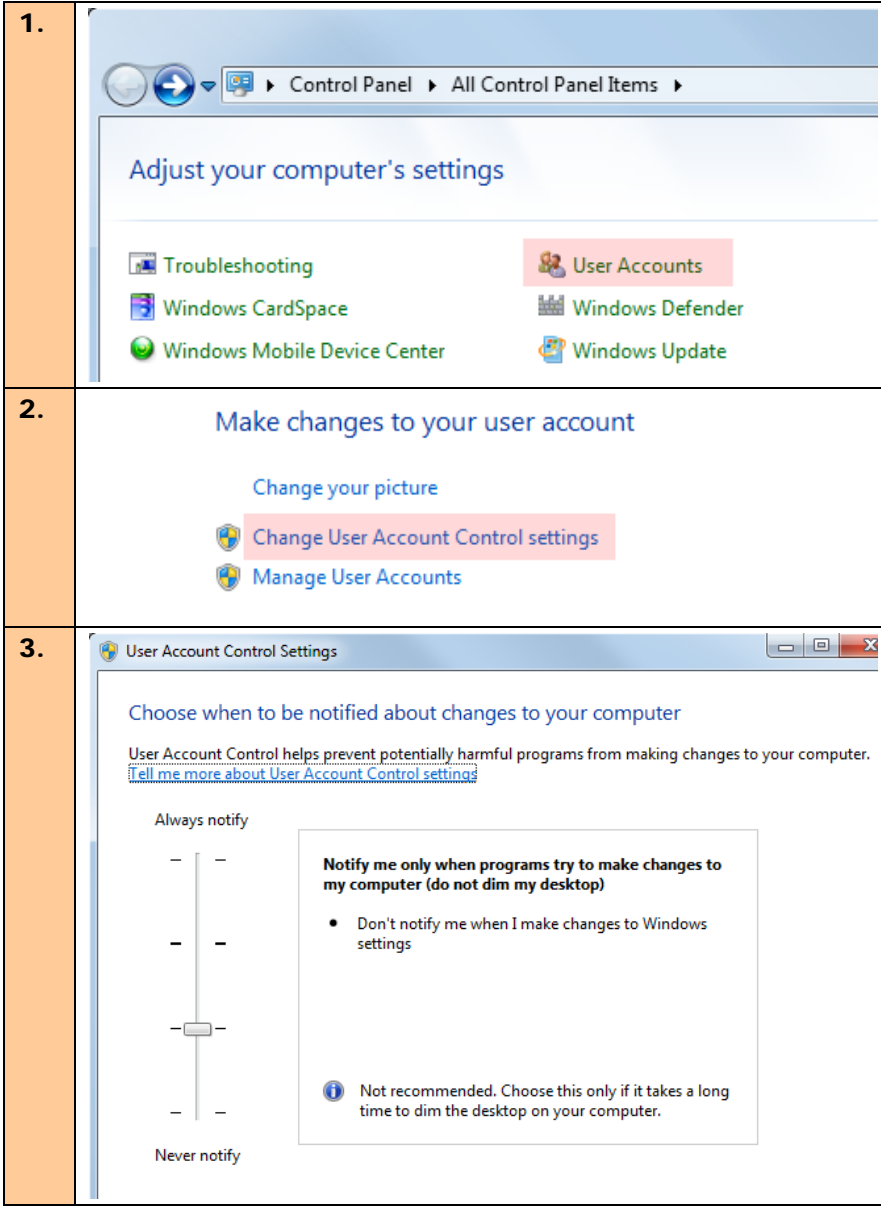